## **HOW TO ENTER TIME ON BEHALF OF YOUR EMPLOYEE**

Log in to the PeopleSoft portal via the District website. Click on the **EMPLOYEES** link in the top menu bar. In the EMPLOYEES menu on the left, click on **MYSDCCD PORTAL**. Log in using your your User ID and Password.

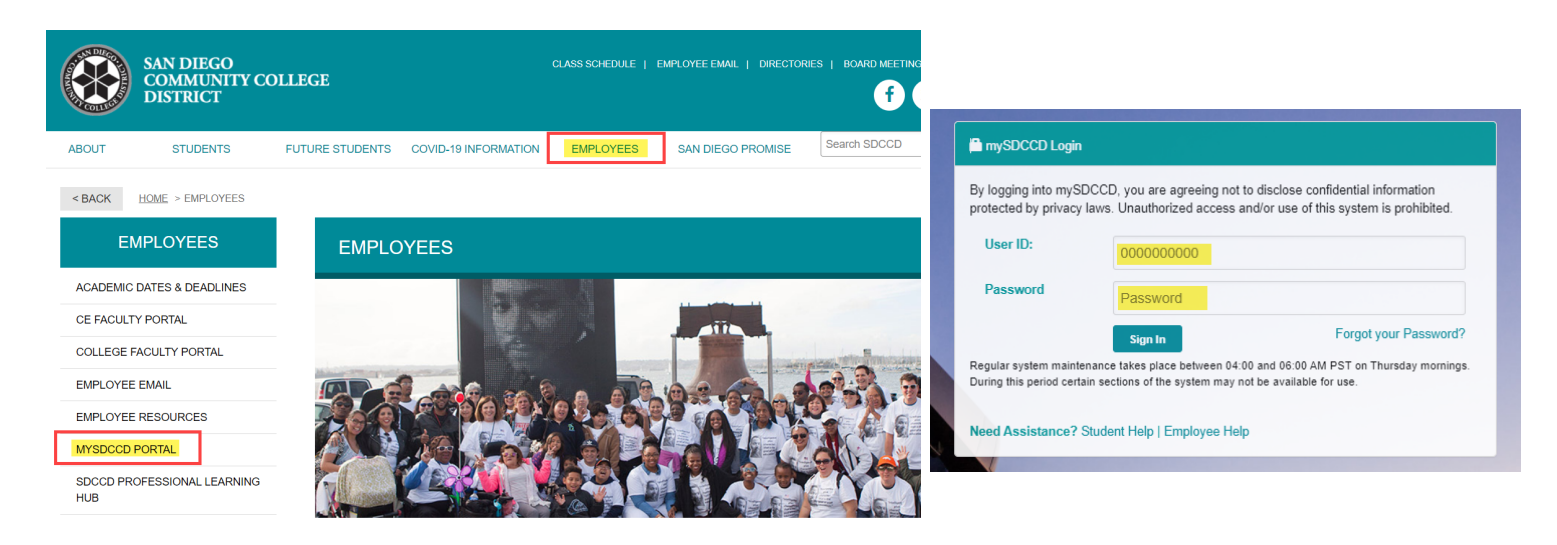

Click on **Manager Dashboard** to access Self Service tiles. Select **Manager Self Service** from the Manager Dashboard, then click on the **Team Time** tile.

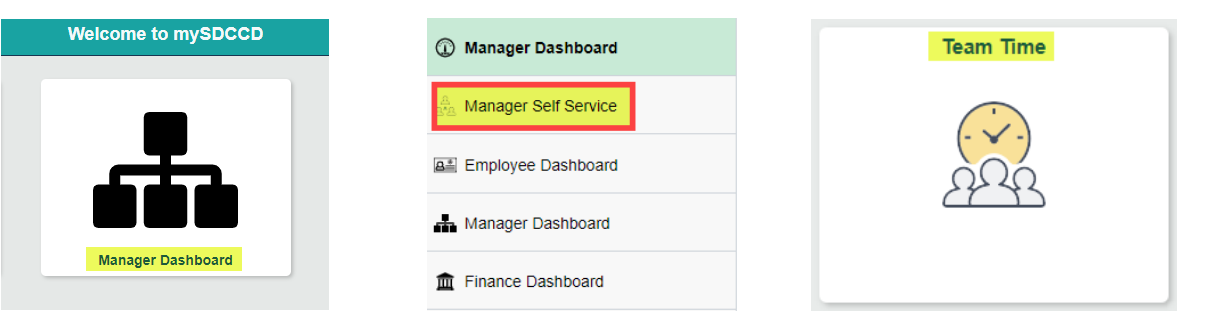

In Team Time select the employee that requires time entered. You can also use the filter option to find employees not immediatley listed by using, employee ID, name, job code, etc. NOTE: The "Report To" field will always autopopulate with the person logged in at the time. Make sure to clear this field if searching for employees not listed.

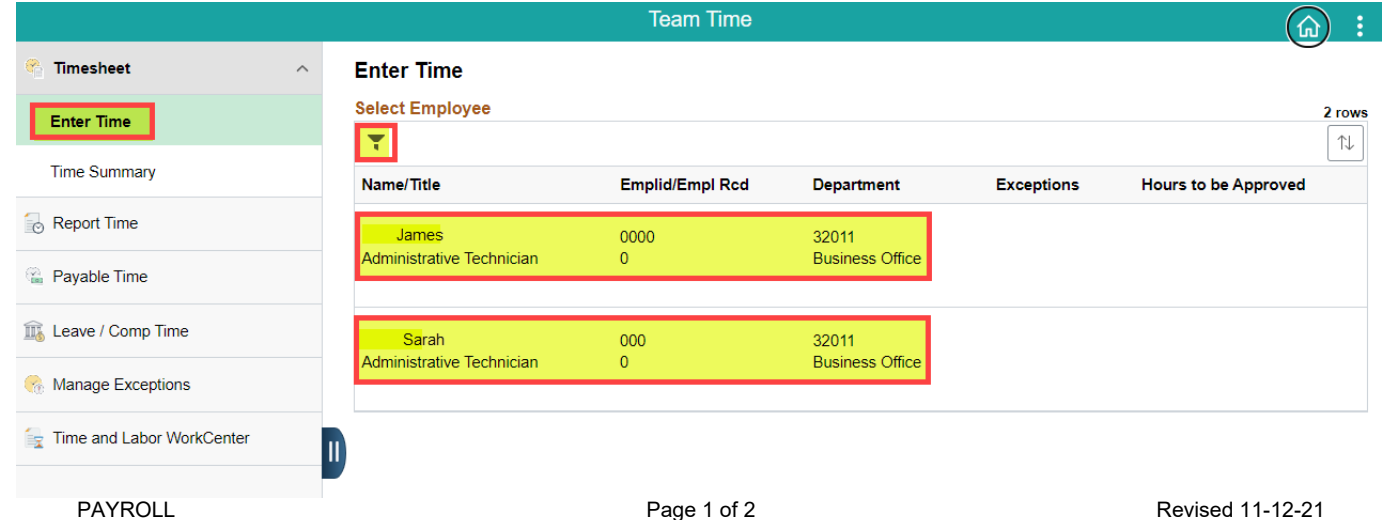

The current work week is selected by default however, you can select different work weeks by clicking on the arrows. Enter the hours/minutes in the blank field below the desired day of the week. You can also add comments by clicking on the comment icon directly below the reported time. From the drop down menu on the left, select the appropriate time code, then click submit. Once submitted, an icon will appear on the day the time was reported. View the legend on the left side to see icon definitions. **NOTE: For multiple job titles see Multiple Job Titles below.**

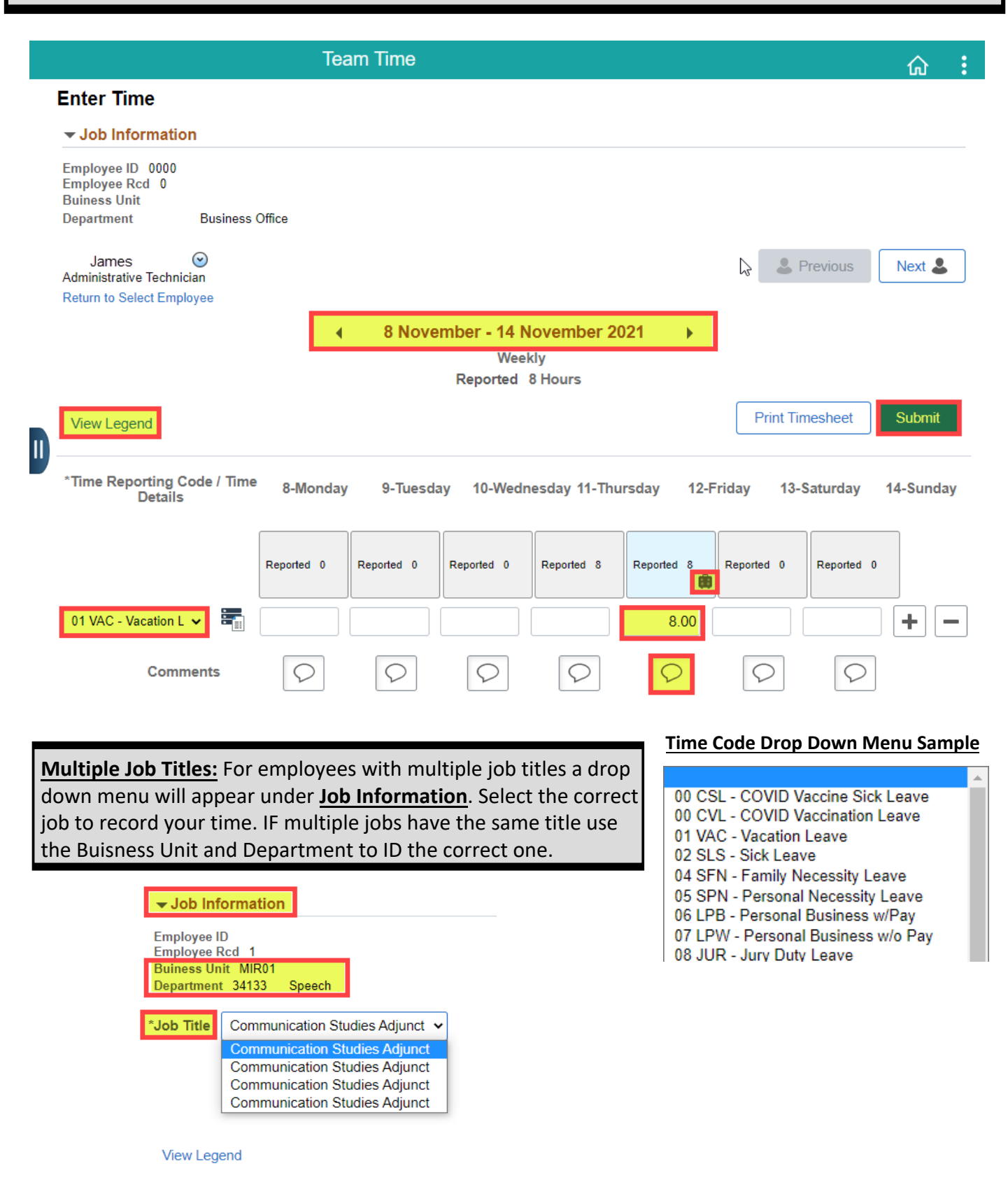